# How to use the "Powerchart Touch" iPhone App to dictate Operative Notes

(1) Find the PowerChart App on you iPhone

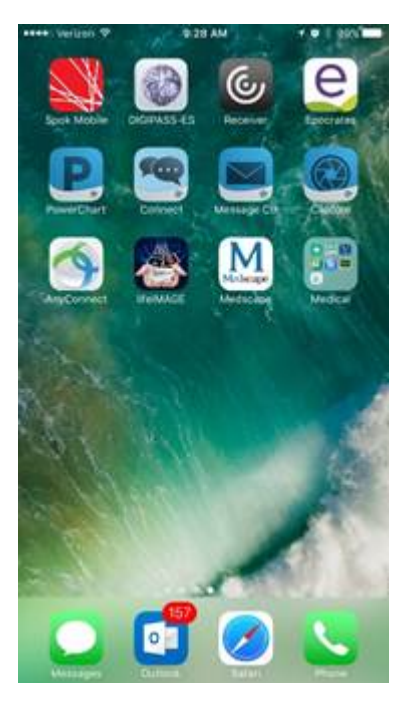

## (2) Sign in Using your credentials

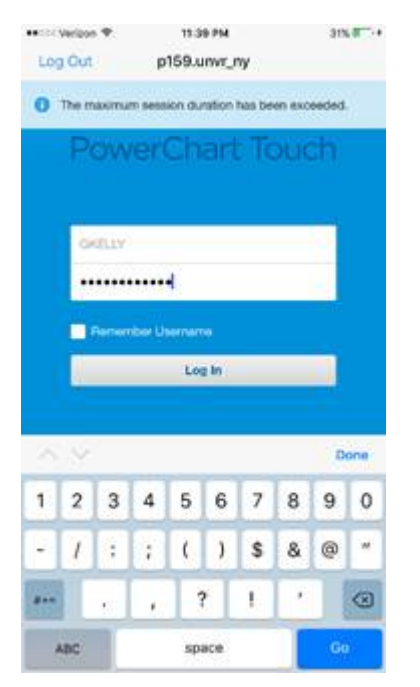

#### (3) Pick your patient from the list, or search. (If you search then pick the correct encounter)

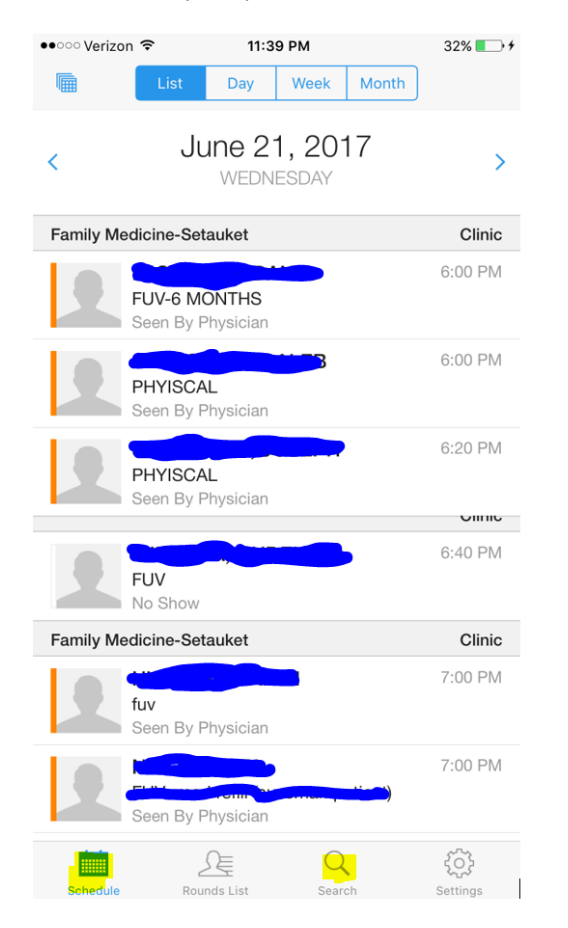

#### (4) Find the Review area and slide down to reveal the "Menu" (TIP: Touch the word "Review" and Swipe Down.)

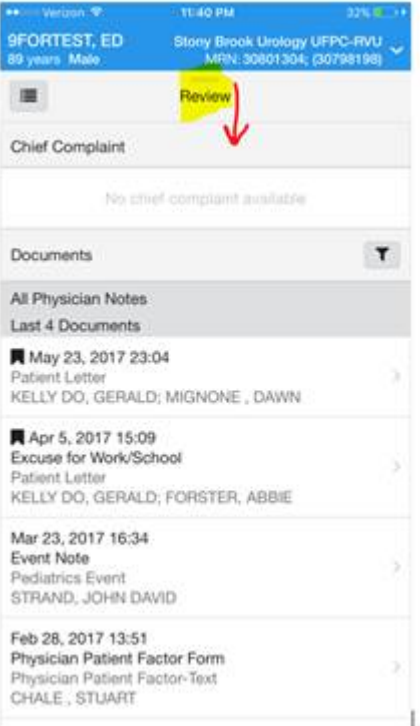

#### (5) Select "Document"

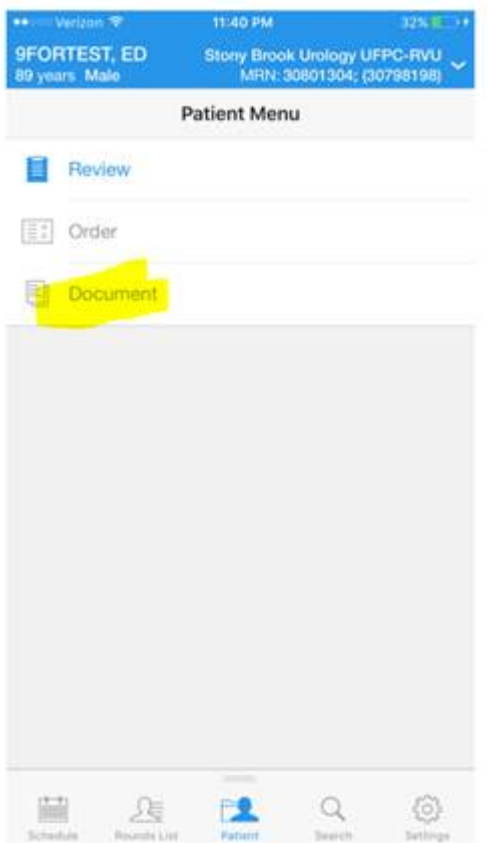

# (6) Select "Op Note"

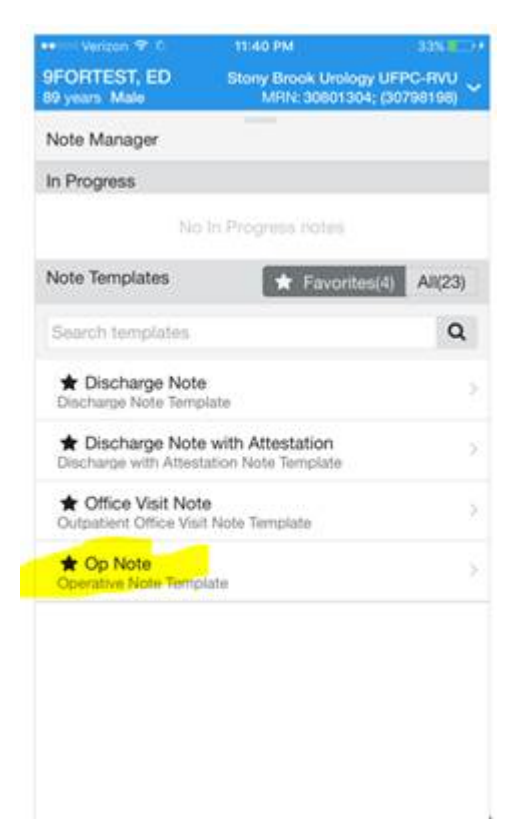

#### (7) Dictate into the fields, when done hit "Sign" or "Save"

(TIP: Important to use the button that is "Green" in the picture below to start/stop dictation.) (TIP: If you "Press and Hold" the button that is "Green" in the picture below the application will list instructions for help.)

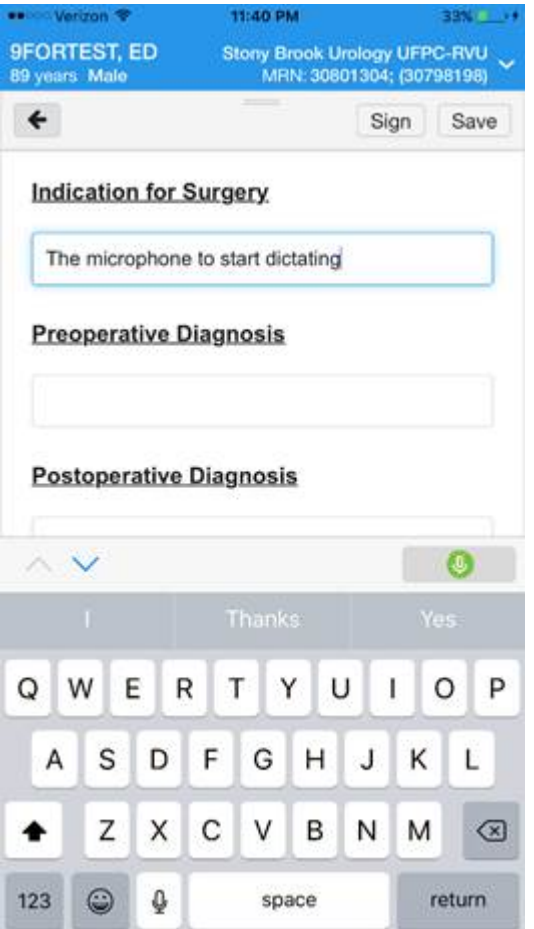

# **(8)** Select the correct "Document Type" OPERATIVE REPORT

(TIP: If you don't see the Note Type "Operative Report" change the toggle to "Position or "All". It is extremely important to select "Operative Report" otherwise the system will assign a deficiency)

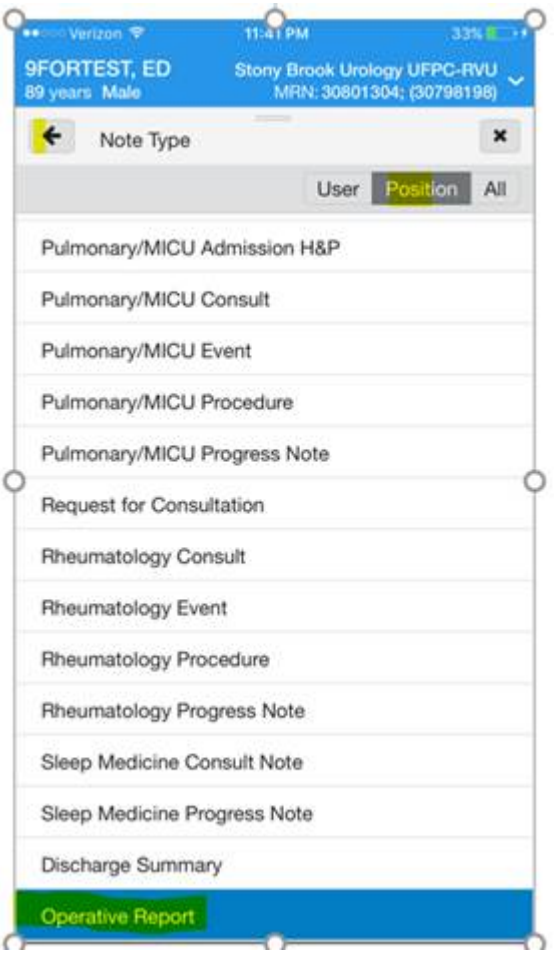

(9) Go Back and click "Sign"

## PREPARATION:

If you never used Powerchart Touch iPhone App before:

\_\_\_\_\_\_\_\_\_\_\_\_\_\_\_\_\_\_\_\_\_\_\_\_\_\_\_\_\_\_\_\_\_\_\_\_\_\_\_\_\_\_\_\_\_

- (a) There is a dedicated website: https://iemr.stonybrookmedicine.edu/
- (b) If the apps are not already installed on your phone you can go to the iPhone App Store and download by searching "Cerner" and selecting "Powerchart Touch"
- (c) To get an access code go here: https://iemr.stonybrookmedicine.edu/access-code